## [零組件和控制](#page-1-0)

隨附項目 產品概觀 LED 指示燈號

#### [快速入門](#page-3-0)

安裝行動應用程式 放入紙張 電池充電與啟動/關閉電源 拍立得相機模式與印表機模式 將行動裝置與 HP Sprocket 2-in-1 配對 Micro-SD 卡的功能與安裝 音效警示 維護 HP Sprocket 2-in-1

#### [導覽應用程式](#page-7-0)

功能表導覽 瀏覽相片媒體櫃 拍攝或選取相片 設定社交媒體來源 啟用 Sprocket 列印 影像預覽 編輯相片 建立自訂貼紙 列印相片 共用相片

Sprocket [應用程式功能](#page-11-0)

[安全資訊](#page-13-0)

## [規格](#page-13-0)

#### [疑難排解](#page-14-0)

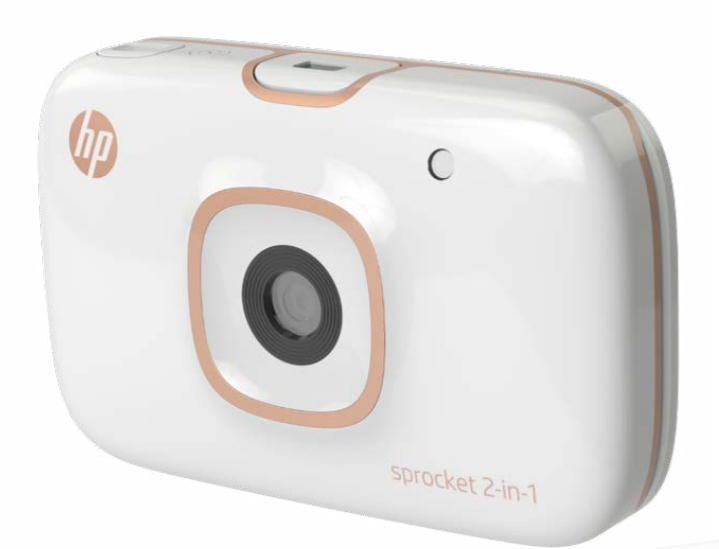

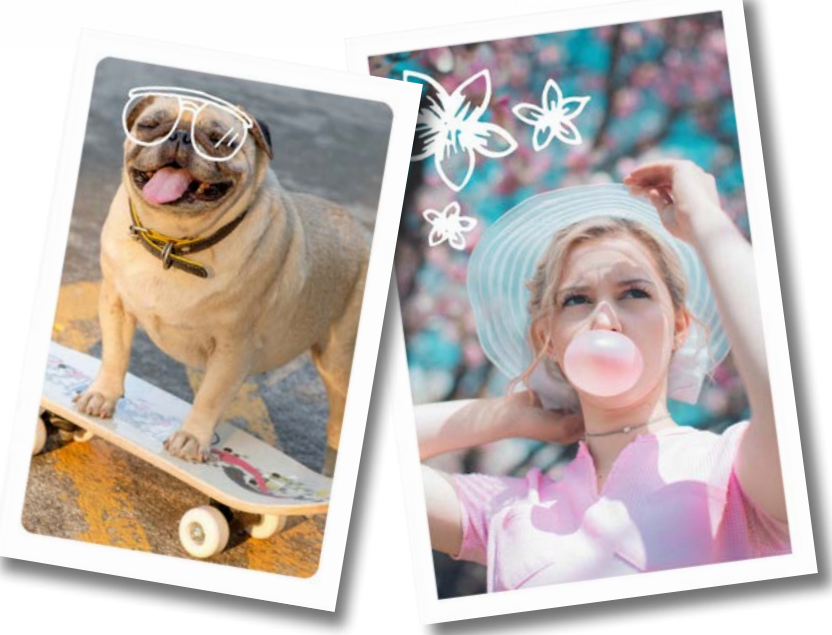

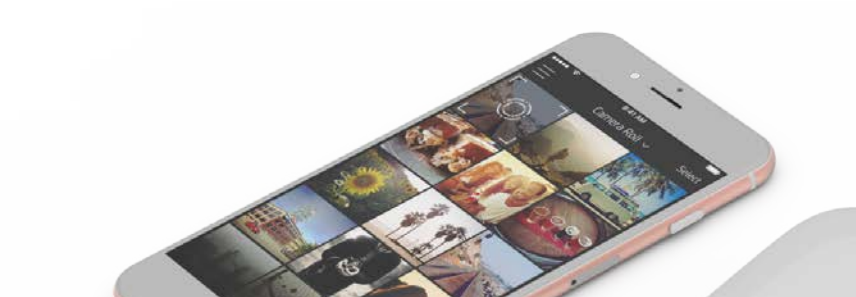

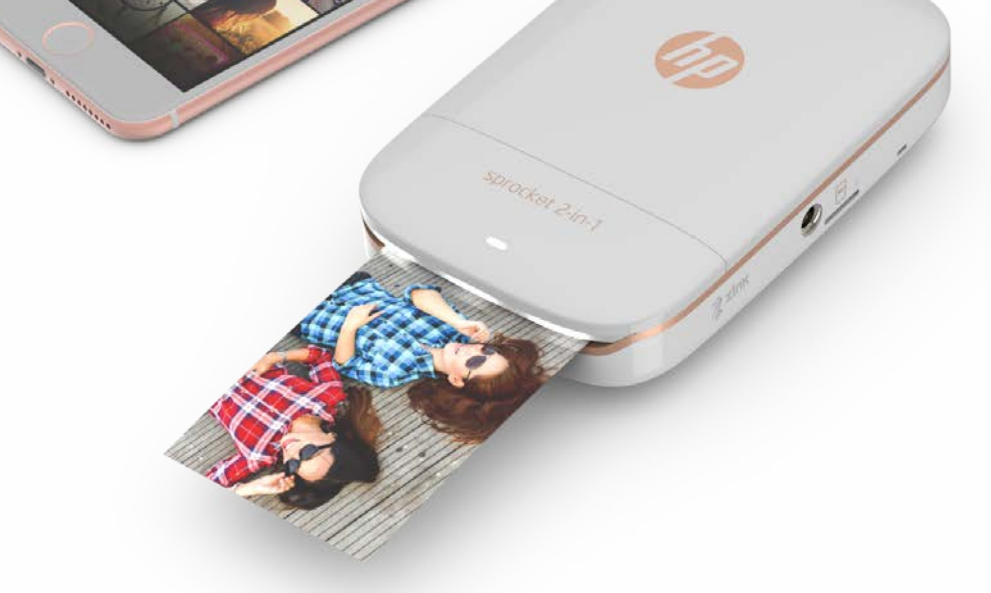

本文件中包含的資訊如有變更,恕不另行通知。 © Copyright 2017 HP Development Company, L.P.

# HP Sprocket 2-in-1

智慧型印表機與拍立得相機的完美結合!

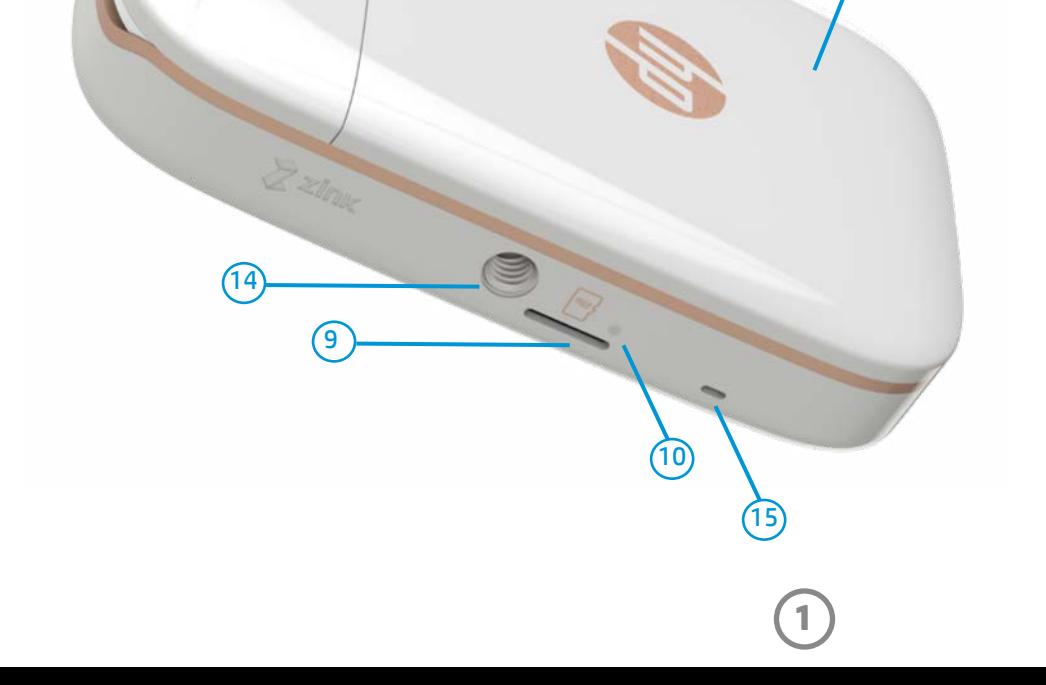

HP Sprocket 2-in-1 安裝指示 HP Sprocket 相紙 (10 張) USB 充電纜線 手腕掛鏈 法規與保固資訊

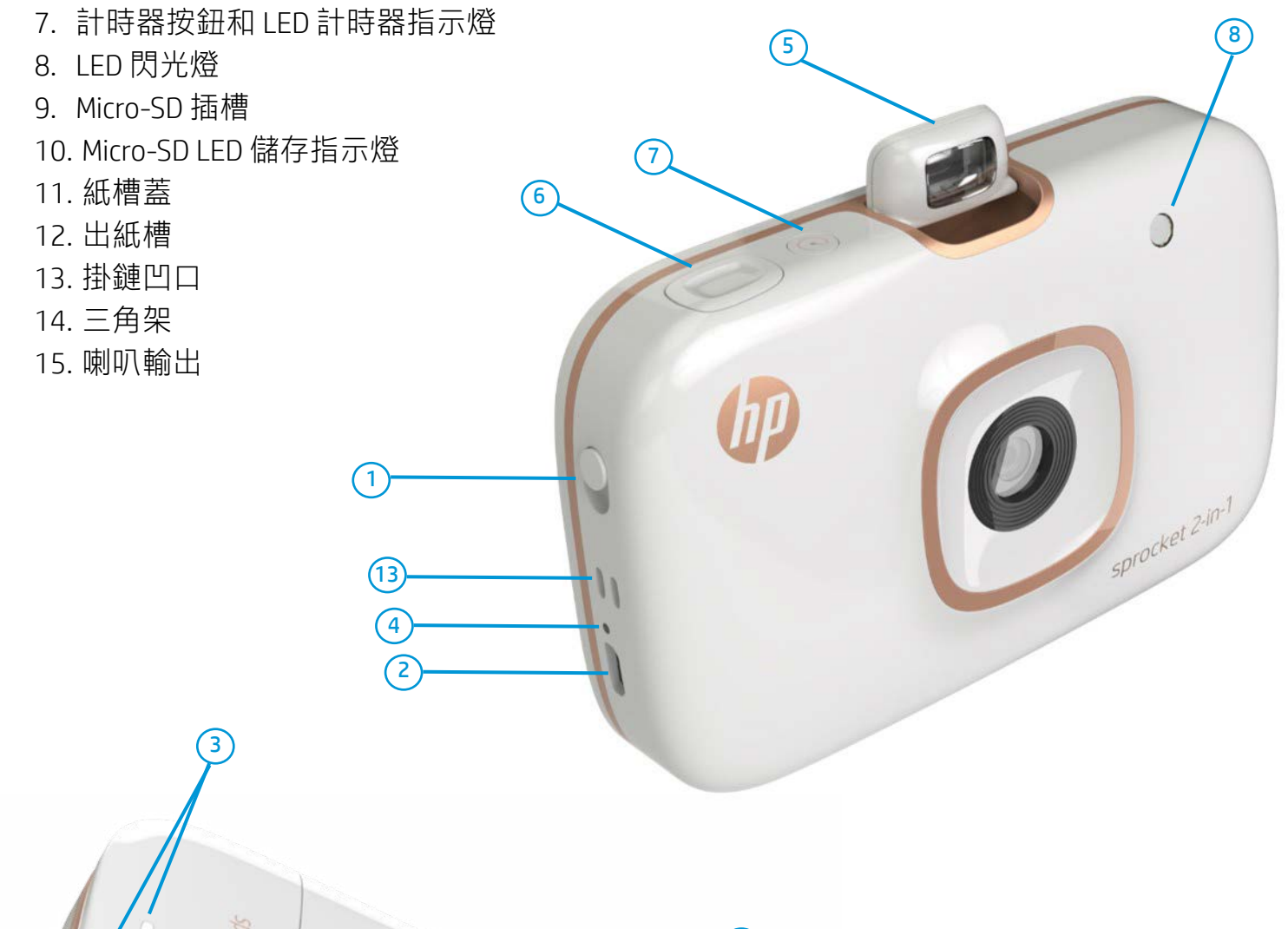

 $\left(11\right)$ 

#### 產品概觀

- 1. 電源開關
- 2. Micro-USB 充電連接埠
- 3. LED 狀態指示燈號
- 4. LED 充電指示燈號
- 5. 取景器

 $(12)$ 

6. 快門按鈕

# <span id="page-1-0"></span>零組件和控制

#### 隨附項目

**2**

## LED 指示燈號

#### LED 充電指示燈號

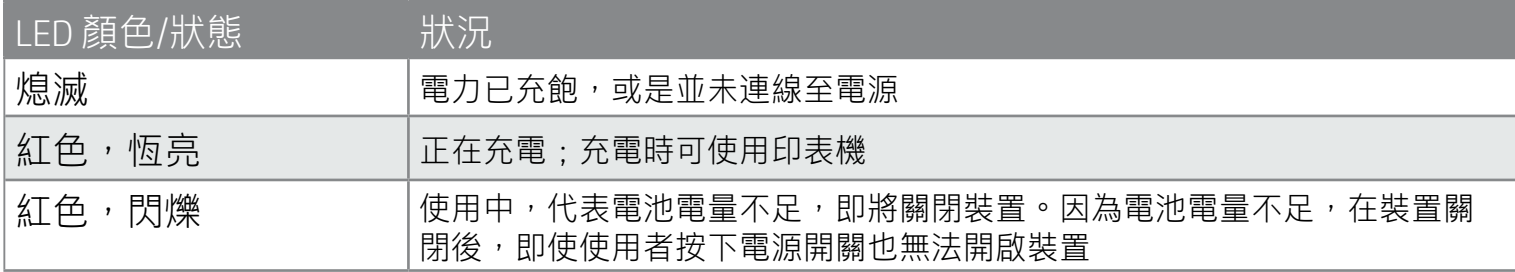

當裝置以「拍立得相機模式」啟動 時,相機會視當下的光源條件決定是 否自動觸發閃光燈。

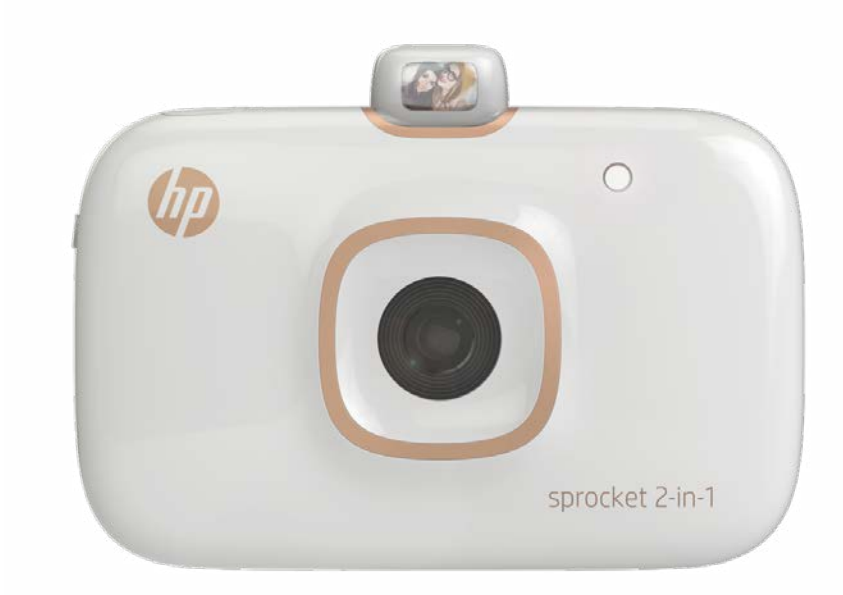

#### 自拍鏡

• 將取景器前側的反射平面作為人像自 拍鏡使用。

## 拍立得相機閃光功能

## 使用 10 秒計時器按鈕

- 1. 按住計時器按鈕後放開,即可開啟/關閉計時器按鈕。
- 2. 按住快門按鈕即會啟動 10 秒倒數。LED 計時器指示燈亮起白色並出現提示音效, 即代表計時器已經 啟動。在每次相片拍攝完成時,計時器功能會自動停用。
	- 若要在倒數進行時取消計時器,請按住計時器按鈕。
	- 在拍照前,LED 計時器指示燈會開始緩慢閃爍約七秒,接著快速閃爍約三秒。

#### LED 狀態指示燈號

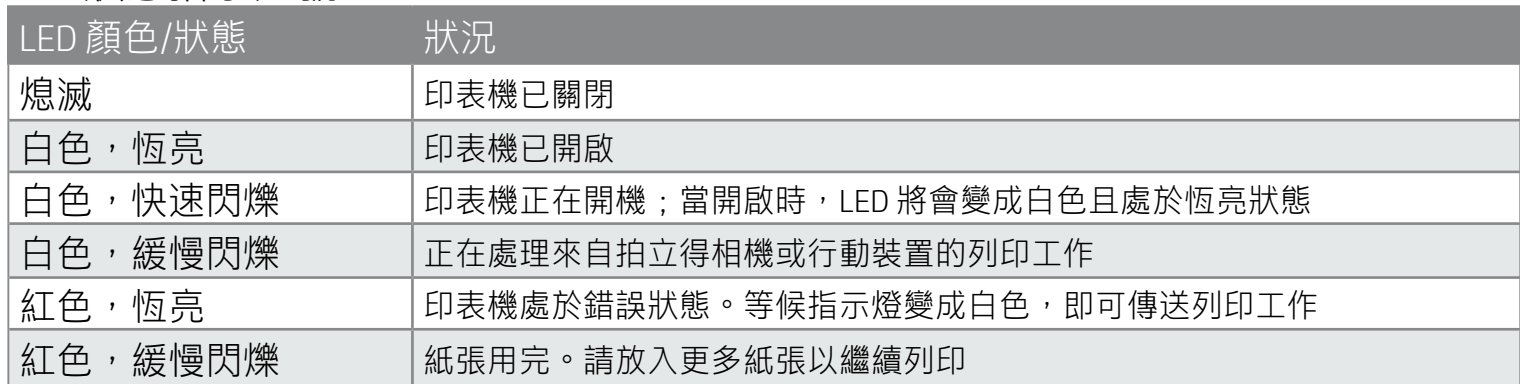

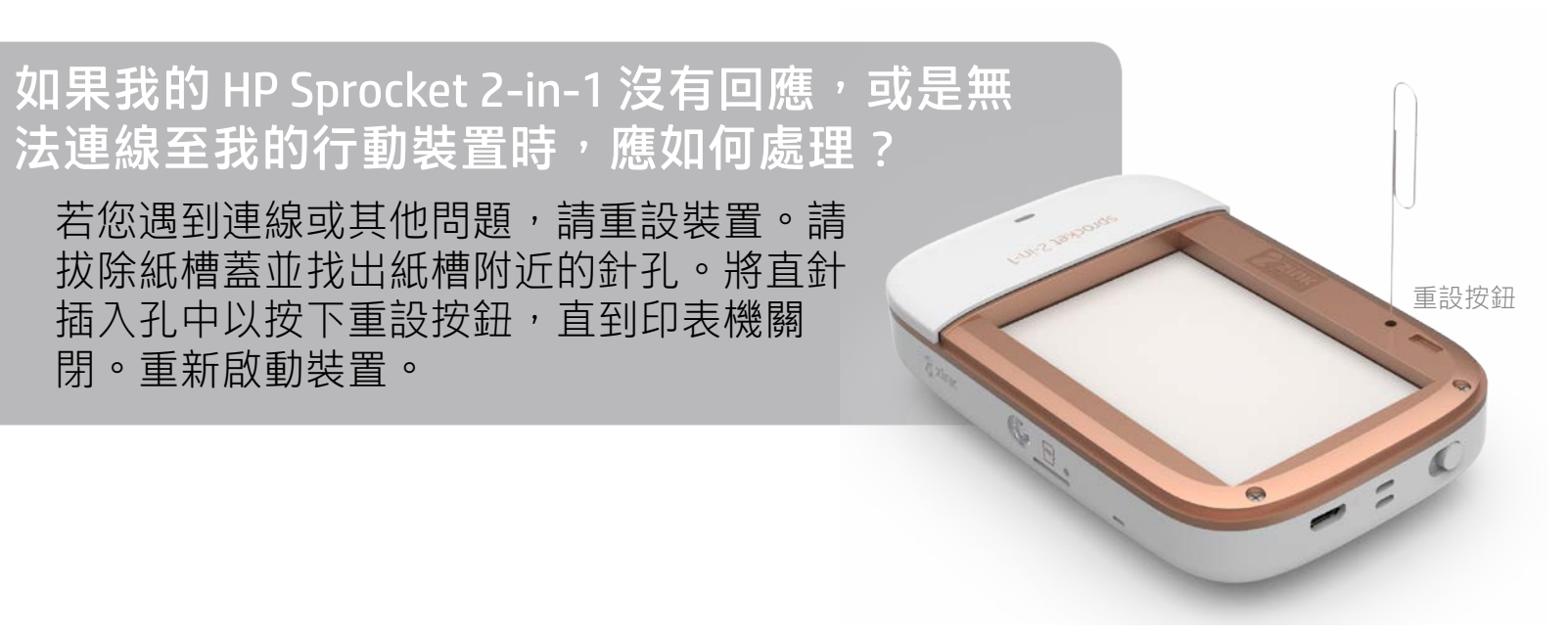

#### Micro-SD LED 儲存指示燈

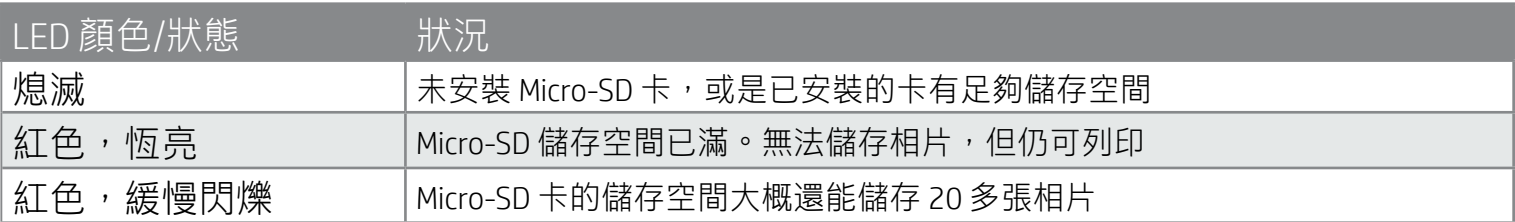

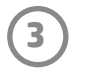

## 安裝行動應用程式

若要搭配行動裝置使用 HP Sprocket 2-in-1,您必須從 App Store® 或 Google Play™ 下載可搭配使用的 HP Sprocket 應用程式。若要下載 sprocket 應用程式, 請造訪 hpsprocket.com/start。隨後您將會重新導向至對於您裝置而 言適當的 App Store。

- Sprocket 應用程式可支援使用 v4.4 以上作業系統的 Android™ 裝置,並且相容於 iPhone 7 Plus、iPhone 7、iPhone SE、iPhone 6s Plus、iPhone 6s、iPhone 6 Plus、iPhone 6、iPhone 5s、iPhone 5c、iPhone 5、iPod touch (第 6 代)、iPad Pro (10.5 吋)、iPad Pro (9.7 吋)、iPad Pro (12.9 吋) 第 2 代、iPad Pro (12.9 吋) 第 1 代、iPad Air 2、iPad Air、iPad (第 5 代)、iPad (第 4 代)、iPad mini 2、iPad mini 3 與 iPad mini 4。
- 您必須安裝搭配使用的 sprocket 應用程式,才能操作 HP Sprocket 2-in-1 搭配您的行動 裝置。

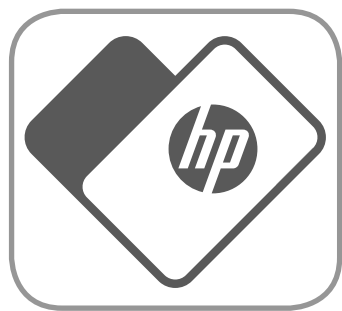

- 1. 略微向前滑動紙槽蓋並將其推離出紙槽,然後將紙槽蓋掀 起。這將解開蓋板並掀起紙槽蓋,以便放入紙張。
- 2. 打開 HP Sprocket 相紙 (10 張) 的包裝。確定內含的藍色 Smartsheet® 在紙疊的最底端,而且條碼和標誌朝下。將相 紙疊在 Smartsheet® 上面,HP 標誌仍然朝下。
- 3. 將紙張和 Smartsheet® 放入進紙槽。
- 4. 將紙槽蓋裝回以完成裝紙作業。

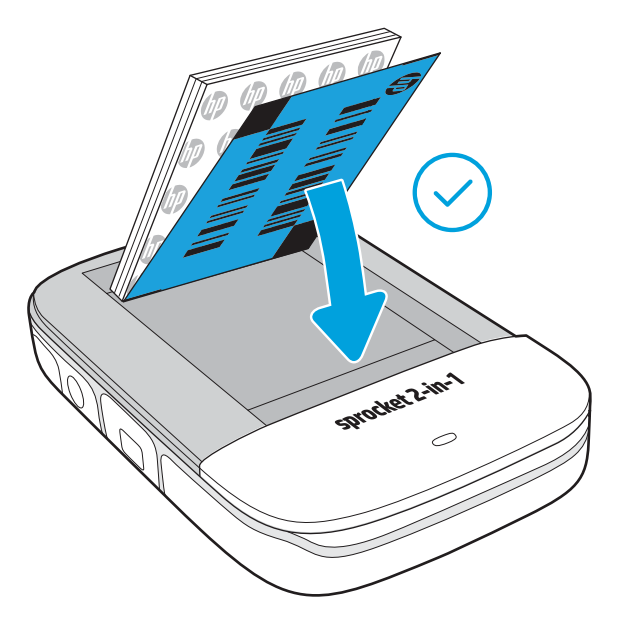

## 我應該買何種大小的紙張, 才能在 HP Sprocket 2-in-1 上 使用?

在 HP Sprocket 2-in-1 上, 只能使用 2 x 3 吋 (5 x 7.6 公分) HP Sprocket 相紙。 您可以在 sprocket 應用程式內,透過觸碰主功能表的「購買紙張」,或是

## 放入紙張

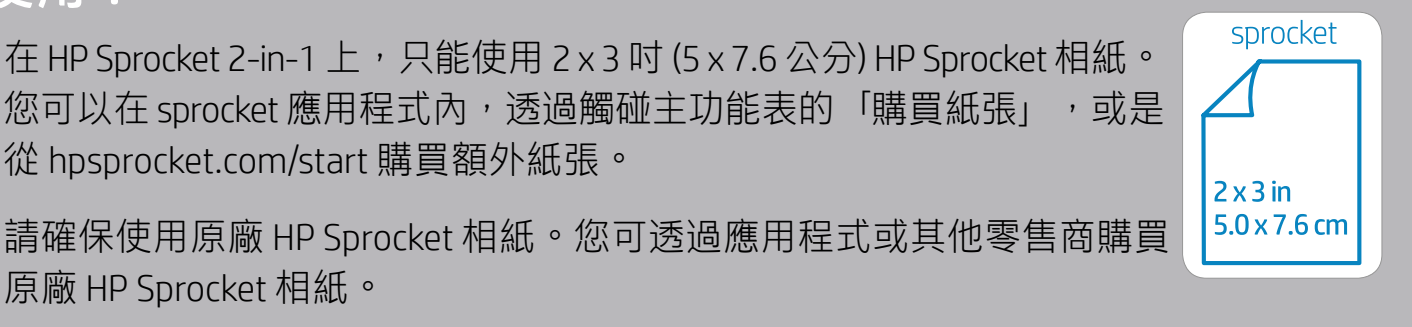

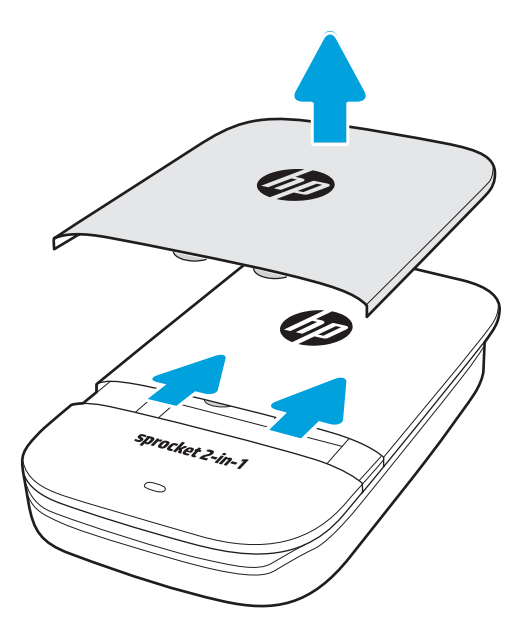

<mark>注意:</mark>進行第一次列印工作前,Smartsheet® 將自動通過 HP Sprocket 2-in-1。Smartsheet® 將清理並校準印表機,以便紙張放入。 請將每包新放入的紙與隨附的 Smartsheet® 一同使用,以便達到最佳列印品質。每張 Smartsheet® 均經過特別校準,以供裝置使 用。每當包裝中的全部 10 張紙皆列印完畢時,請將剩下的 Smartsheet 丟棄。

# <span id="page-3-0"></span>快速入門

**4**

#### 電池充電與啟動/關閉電源

- 1. 若要充電,請將 Micro-USB 充電纜線插入 HP Sprocket 2-in-1。
- 2. 將 Micro-USB 纜線連接至電源。
- 3. 當連線時,裝置會自動啟動且 LED 狀態指示燈會亮起紅色,代表正在 充電。
- 4. 若要充飽電力,在使用 2 安培充電器時,請讓裝置充大約 90 分鐘;在使 用 1 安培充電器時, 請讓裝置充大約 120 分鐘, 或者是持續充電, 直到 LED 充電指示燈號熄滅。
- 5. 打開裝置的電源開關以開啟裝置,直到 LED 狀態指示燈號亮起並變成白 色恆亮。
- 6. 關閉裝置的電源開關以關閉裝置,直到 LED 狀態指示燈號熄滅。
	- 在充電時持續使用將降低充電速度。
	- 將 Micro-USB 纜線連接至可提供 5 伏特/2 安培的直流電源。

#### 拍立得相機模式與印表機模式

您的 HP Sprocket 2-in-1,可在拍立得相機及智慧型手機印表機之間輕鬆轉換。

• 拍立得相機有一項即刻對焦的功能;如此一來,在拍攝相片前就無需半按快門按鈕對焦。只需完 全按下按鈕就能拍攝相片。

#### 若要在「拍立得相機模式」下使用

- 1. 在指示的位置處向下輕輕按壓,即可開啟取景器。
	- 請「勿」硬將取景器拉出或撬開。這樣可能會破壞取景器的鎖定功能,而且會導致裝置無法在印 表機模式中作業。
	- 當取景器開啟時,裝置會處於「拍立得相機模式」。若要透過應用程式列印,請確保您行動裝置 上的 Bluetooth 已經開啟,且已與您的印表機配對。

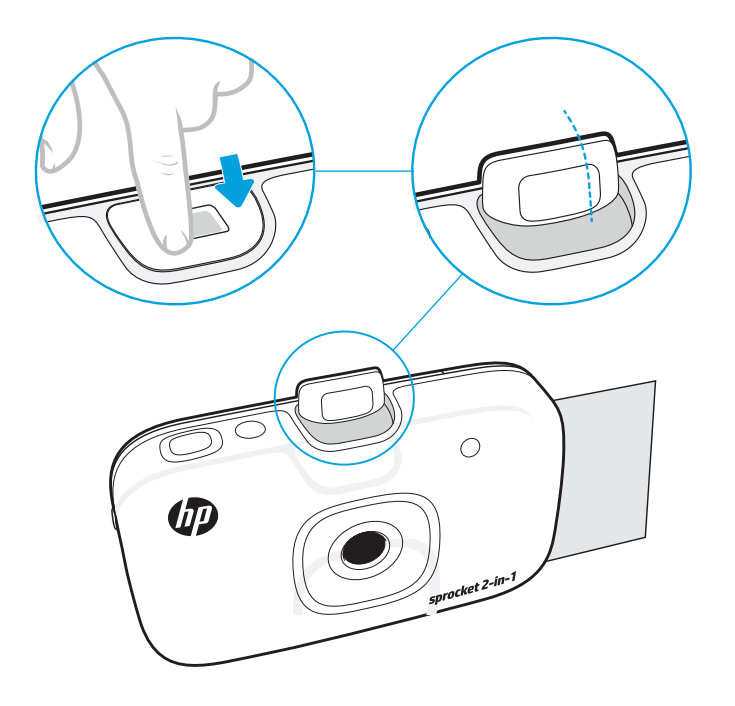

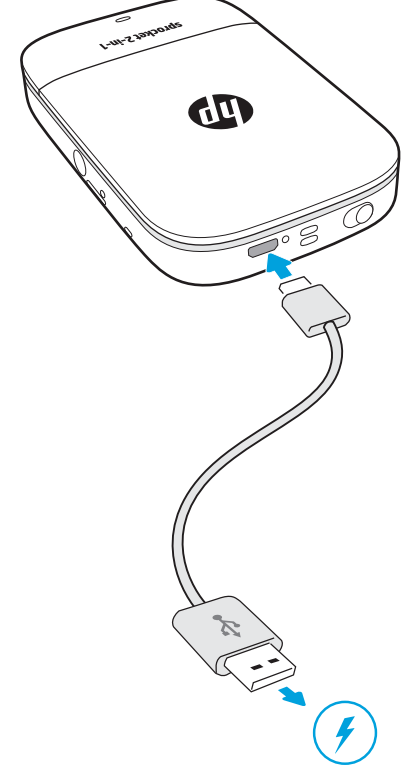

- 2. 將眼睛對至取景器的位置。按下快門按鈕即可拍攝。當紙張已載入至裝置內時,裝置 就會立即開始列印相片。
	- 若 micro-SD 卡 (非隨附項目) 已插入至 HP Sprocket 2-in-1,則相片亦會儲存供日後使用。
- -次將 1 包以上的 HP Sprocket 相紙 (10 張相紙和 1 張 Smartsheet®) 放入裝置,以免造成卡紙或列印錯誤。
- 只能在本裝置上使用 2 x 3 吋 (5 x 7.6 公分) HP Sprocket 相紙,才能避免卡紙及發生故障。您可以在 sprocket 應用程式中透 過觸碰主功能表的「購買紙張」來購買其他紙張。
- 發生卡紙時,不要拉扯紙張,而是關閉裝置後重新開啟,以便紙張自動退出。
- 請勿在列印時拉出裝置內的紙張。
- 如果相片有水滴或濕氣,請盡快擦乾,以免造成顏色失真。
- 保持相紙乾淨且無折彎或損壞,以維持最佳列印品質。

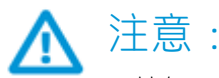

**5**

## Micro-SD 卡功能

#### 將行動裝置與 HP Sprocket 2-in-1 配對

使用應用程式的安裝指示,讓您輕鬆且快速地與 HP Sprocket 2-in-1 配對。第一次啟動 sprocket 應用程式時,請選取「安裝」。您隨時可以在「說明」與「如何使用」功能表中存取安裝 指示。

Android™ 適用

- 1. 推動電源開關並維持數秒,直到 LED 狀態指示燈號變成白色,裝置即啟動完成。
- 2. 務必開啟行動裝置或平板電腦的 Bluetooth,然後開啟 sprocket 應用程式。選取左上方的主功能表 $\equiv\equiv$ 。
- 3. 請依序觸碰 **sprocket**、**印表機**以將印表機與行動裝置或平板電腦配對。快顯訊息會將您導向到 Android™ **設定**來配對印表機。從可用裝置清單中選取印表機。

iPhone® 適用

- 1.推動電源開關並維持 3 秒鐘以開啟印表機。裝置啟動完成後,LED 狀態指示燈號會變成白色。
- 2. 開啟 iPhone® **設定**,然後選取 Bluetooth。開啟 Bluetooth,然後從列出的裝置中選取印表機。
- 3. 接下來啟動 sprocket 應用程式。
	- 如果您嘗試列印相片且並未與 HP Sprocket 2-in-1 配對,將出現提醒訊息。
	- 如果行動裝置與印表機未能配對,請嘗試重設印表機。
	- 印表機同時僅能與一部 iOS 裝置配對。若要共用印表機,請關閉 Bluetooth 並允許他人進行配對。

2. 不論相片是儲存在行動相機媒體櫃上,還是在社交來源中,都可透過 sprocket 應用程式 進行相片裝飾及列印。

#### 若要在「印表機模式」下使用

1. 將取景器向前按壓, 直到其卡榫定位, 即可將其關閉。

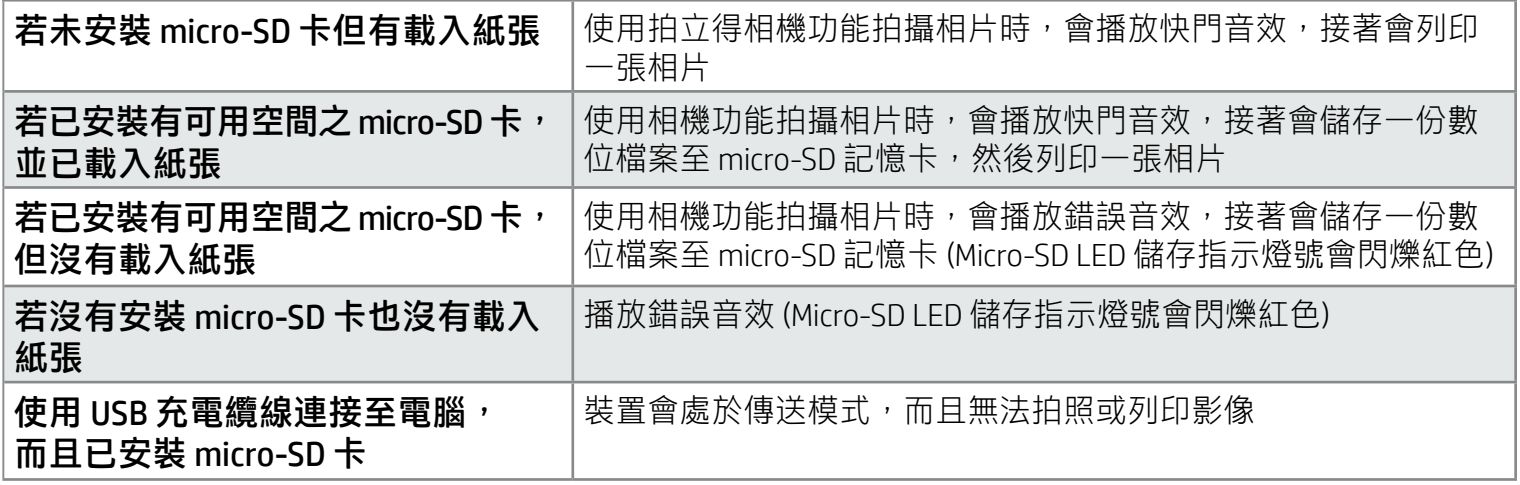

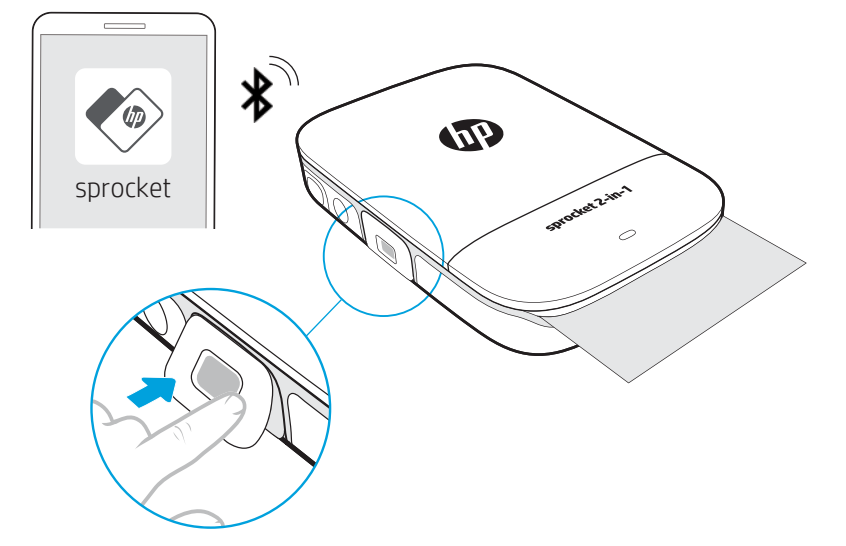

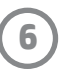

- 使用乾的超細纖維布清除印表機上的指紋、灰塵和髒污。
- 保持紙槽蓋闔上,以免灰塵和碎屑掉入紙張路徑。
- 更新印表機韌體。確定行動裝置已連線到網際網路,然後開啟 HP Sprocket 應用程式。如果有韌體更新可 用,將顯示韌體更新畫面。遵循畫面上的提示完成更新。在韌體更新之前,您的印表機必須至少有 50% 以上電量。
- 請讓 sprocket 應用程式保持在最新狀態。若您沒有將行動應用程式設定為自動更新,請前往合適的應用 程式商店下載,確保已安裝最新版本的應用程式。

#### 維護 HP Sprocket 2-in-1

- 請確保已關閉 HP Sprocket 2-in-1 電源。請使用指甲輔助,將 micro-SD 卡插入您的裝置。micro-SD 卡上 的標籤應面向紙槽蓋。
- 若卡片有問題,Micro-SD LED 儲存燈號會變成紅色。請移除 micro-SD 卡,重新啟動印表機,接著重新 插入 micro-SD 卡以排除錯誤。
- 當 micro-SD 卡已插入裝置,而且裝置已透過 USB 充電纜線連接至電腦時,拍立得相機及印表機功能 皆無法使用。

Apple、Apple 標誌、iPhone、iPad、iPod 與 iPod touch 均為 Apple Inc. 在美國和其他國家/地區的註冊商標。 App Store 是 Apple Inc. 的服務標誌。Android 和 Google Play 是 Google Inc. 的商標。Google 與 Google 標誌均為 Google Inc. 的註冊 商標。

#### 安裝 Micro-SD 卡 (非隨附項目)

#### 音效警示

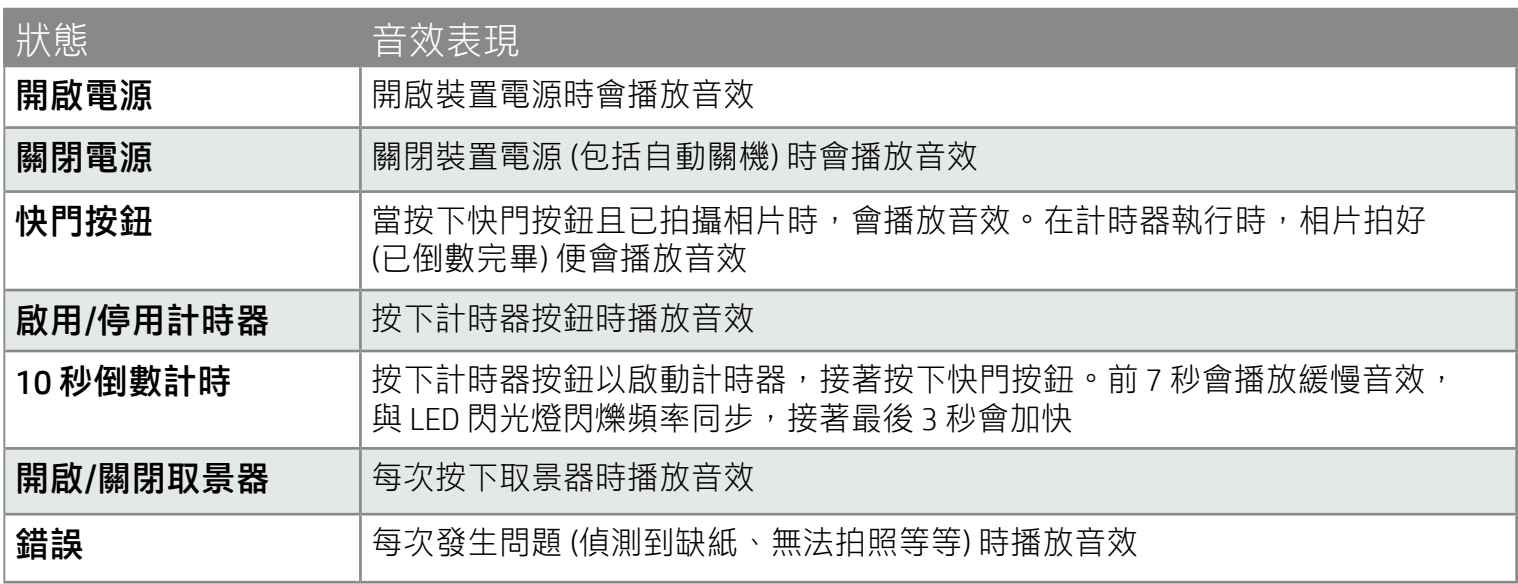

• 請透過 sprocket 應用程式調整 HP Sprocket 2-in-1 的音量及其他設定。在主功能表內選取 **sprocket**, 即可存取設定。

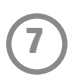

功能表導覽

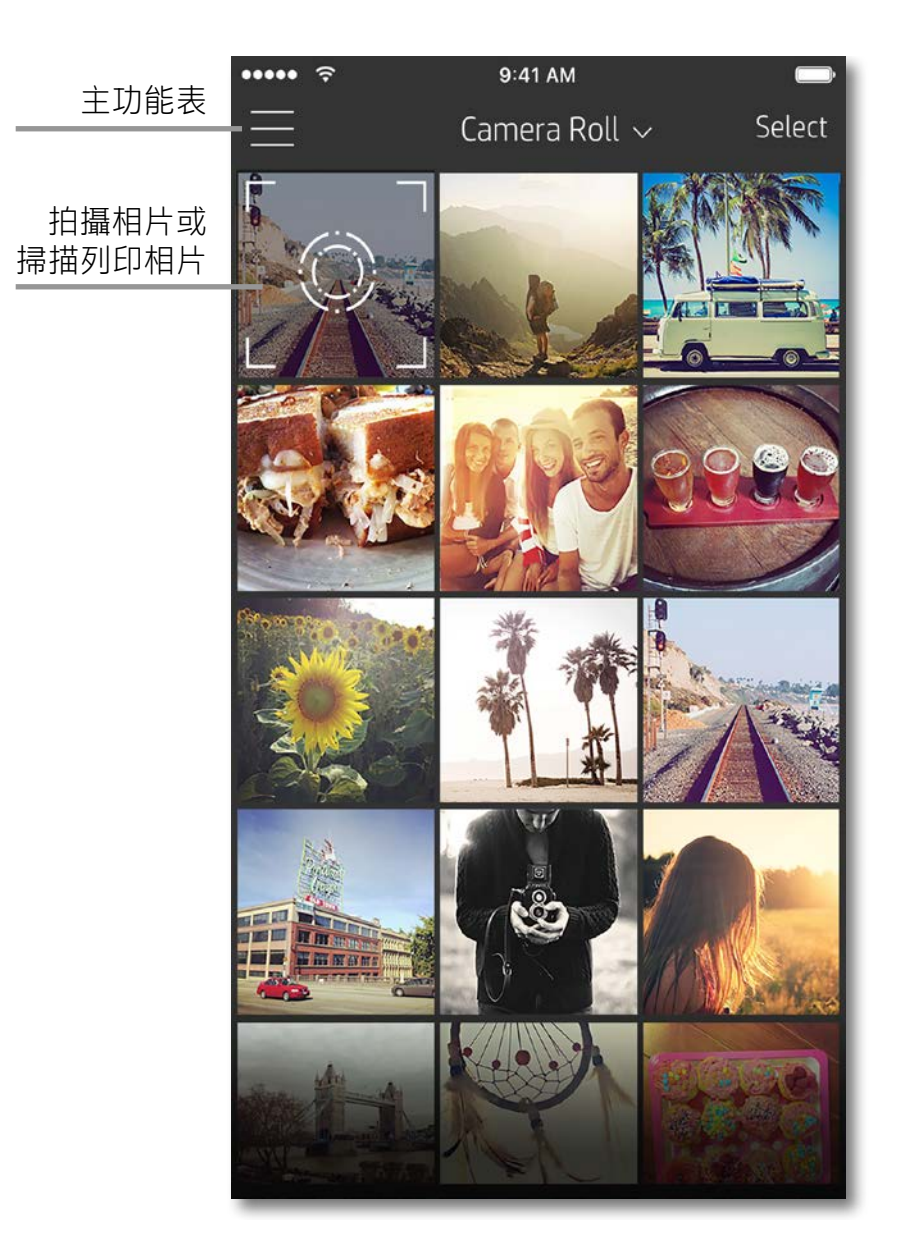

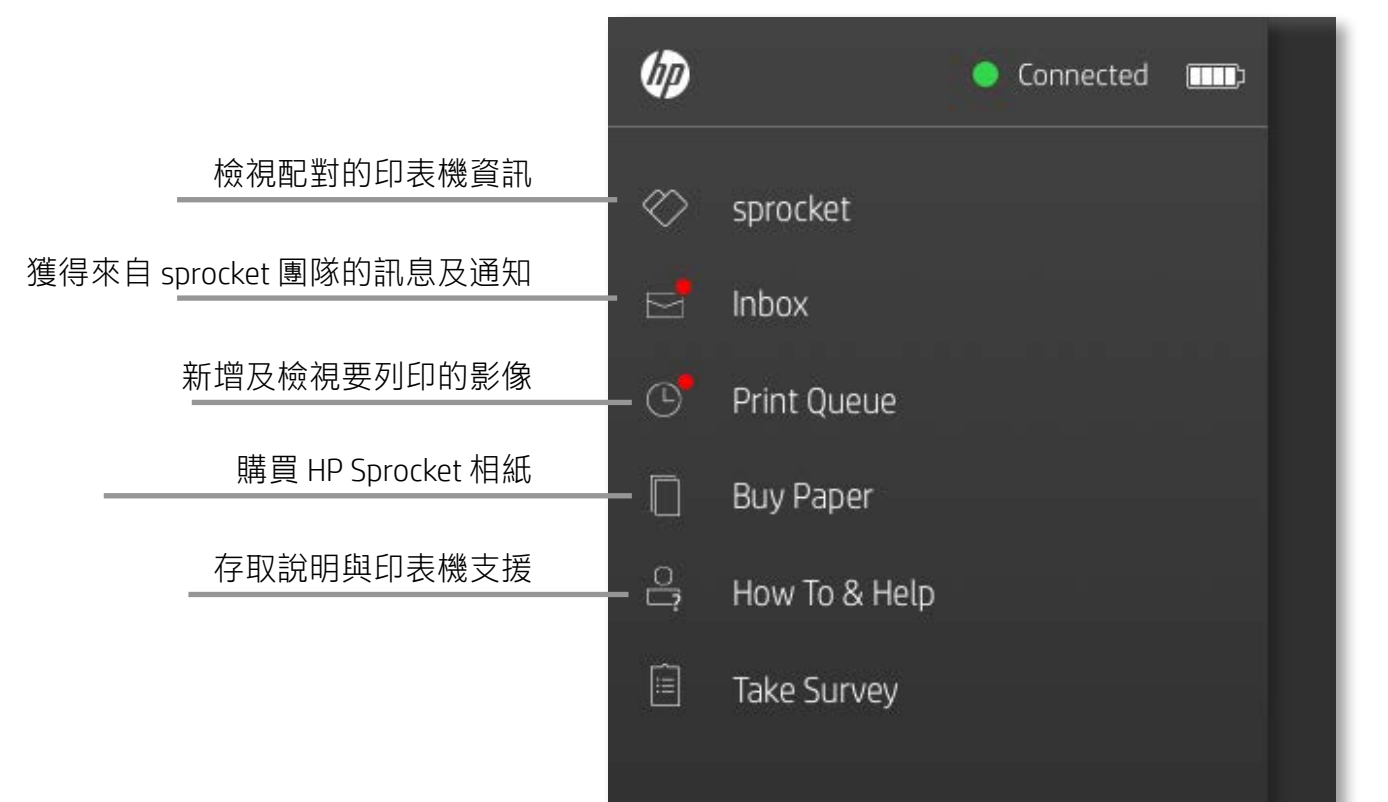

#### 使用主功能表

#### 觸碰 sprocket, 檢視配對印表機的相關資訊。

- 檢查電池狀態並變更裝置的自動關機設定。
- 檢視 Mac 位址、韌體版本和硬體版本。聯絡 HP Sprocket 支援時,將需要用到這些資訊。
- 此畫面也將顯示可用的韌體更新。

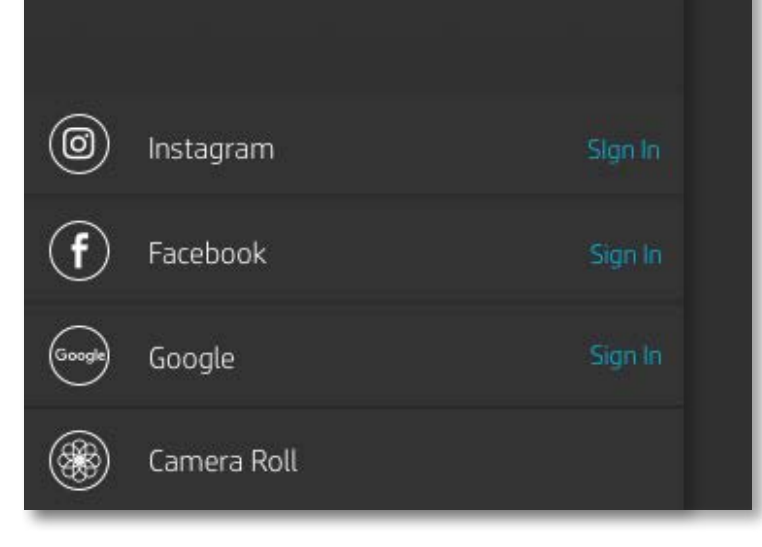

# <span id="page-7-0"></span>導覽 Sprocket 應用程式

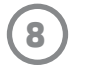

#### 瀏覽相片媒體櫃

- 1. 從主功能表中選取社交來源或相機相片媒體櫃,以便檢視支援的相片來源。
- 2. 選取相片來源時,向左或向右滑動畫面即可瀏覽所有媒體櫃。
- 3. 針對各個社交媒體來源,畫面中將會出現記號提示直到您輸入憑證並允許 sprocket 應用程式存取您的 相片。
	- •如需存取社交媒體帳戶相片的資訊,請參閱「設定社交媒體來源」。

使用者體驗導覽 sprocket 應用程式的方式可能因作業系統而有所差異。操作方式的差異會造成功能和體驗略微不同。同樣地, 可用的社交來源會依所在地區而有所不同。

- 1. 啟動 HP sprocket 應用程式。
- 2. 在首頁畫面上,觸碰相機圖示以拍攝相片。您也可以從裝置或社交來源選取相片。
- 3. 如果選擇拍攝相片,相機將開啟。可在左上角反轉相機檢視。觸碰「結束」可返回媒體櫃。
- 4. 拍攝或選取相片後,可編輯、列印或共用相片。

1. 在主功能表中,對於各個列出的社交媒體來源觸碰「登入」,以便 sprocket 應用程式收集您不同帳戶 中的相片。

2. 此時會將您重新導向至應用程式登入頁面。輸入憑證,允許 sprocket 存取您的相片媒體櫃。

3. 選取要編輯、列印或共用的相片!您將能夠在 sprocket 應用程式瀏覽您的社交媒體相片。

#### 拍攝或選取相片

#### 設定社交媒體來源

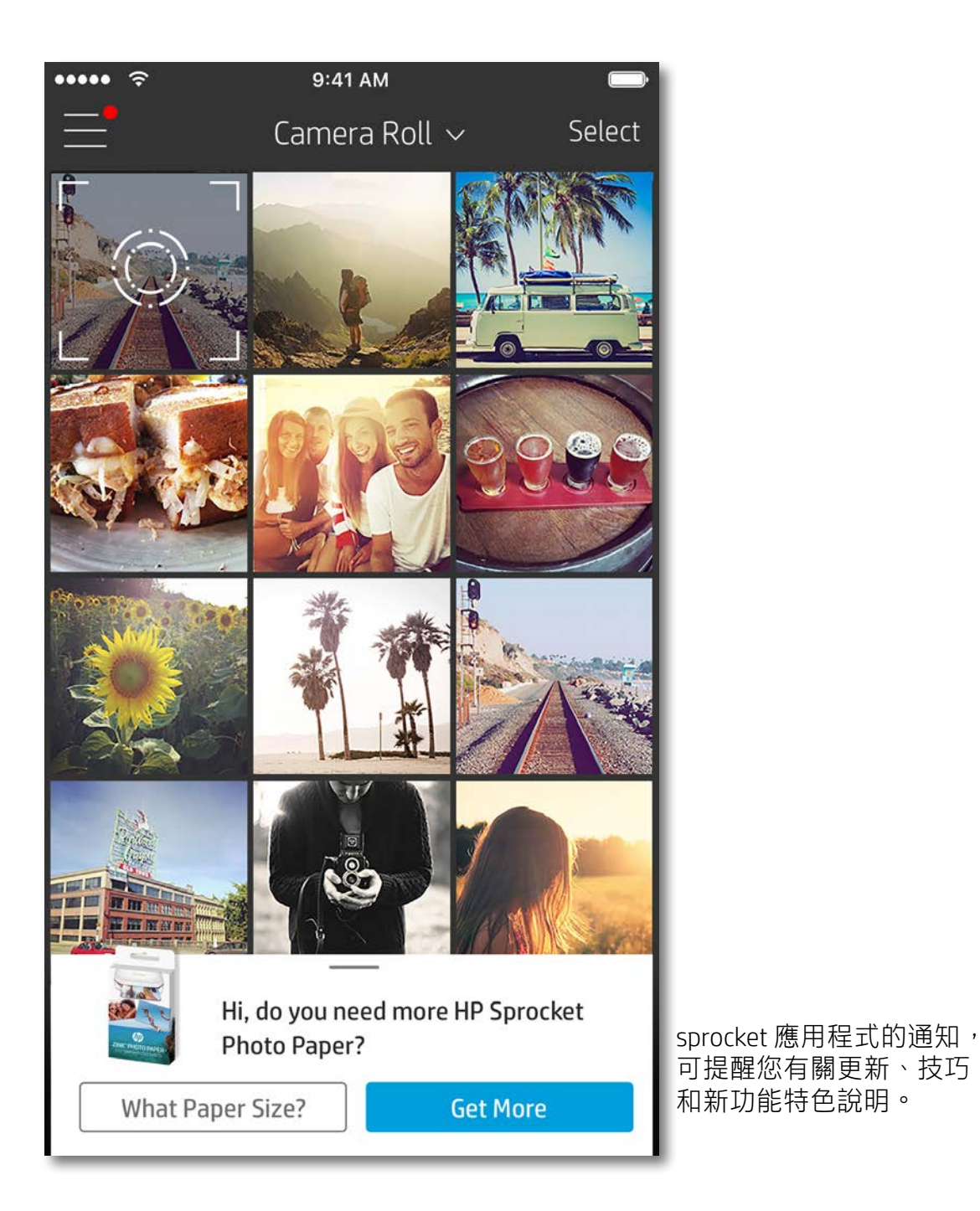

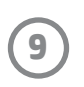

#### 影像預覽

從影像預覽畫面編輯、列印或共用相片。

- 觸碰左上角 $\times$ 即可結束影像預覽。
- 觸碰**編輯**可自行編輯影像。
- 觸碰印表機圖示 即可列印。
- 在畫面上使用兩指捏合動作縮放相片、旋轉相片和調整相片大小。
- 您也可以從「影像預覽」共用及儲存相片、使用「拚貼列印」, 或是列印多份相片! 若要存取「列印 佇列」、「拚貼列印」及份數功能,請將淡灰色工具列向上滑動,直到高過底部圖示,即可看到這些 功能。

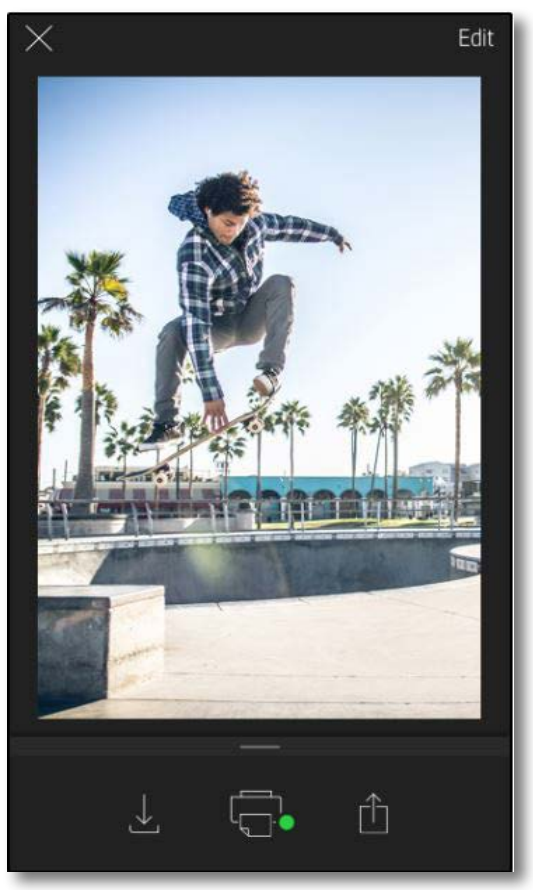

您也可以從其他大多數相片應用程式,啟用列印至 HP Sprocket 2-in-1。

- 1. 在預覽畫面中,觸碰左下角的「共用」圖示。
- 2. 選取「更多」圖示,其使用三個點表示。
- 3. 開啟「列印至 sprocket」。您也可以將「列印至 sprocket」拖曳至頂部的活動清單,方便存取 使用。

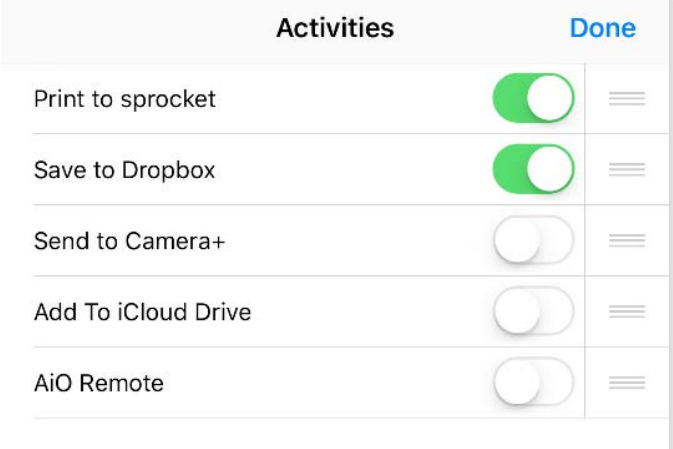

## 啟用 Sprocket 行動列印

- 1. 在預覽畫面中,觸碰左下角的「共用」圖示。
- 2. 選取「sprocket」以啟用列印。

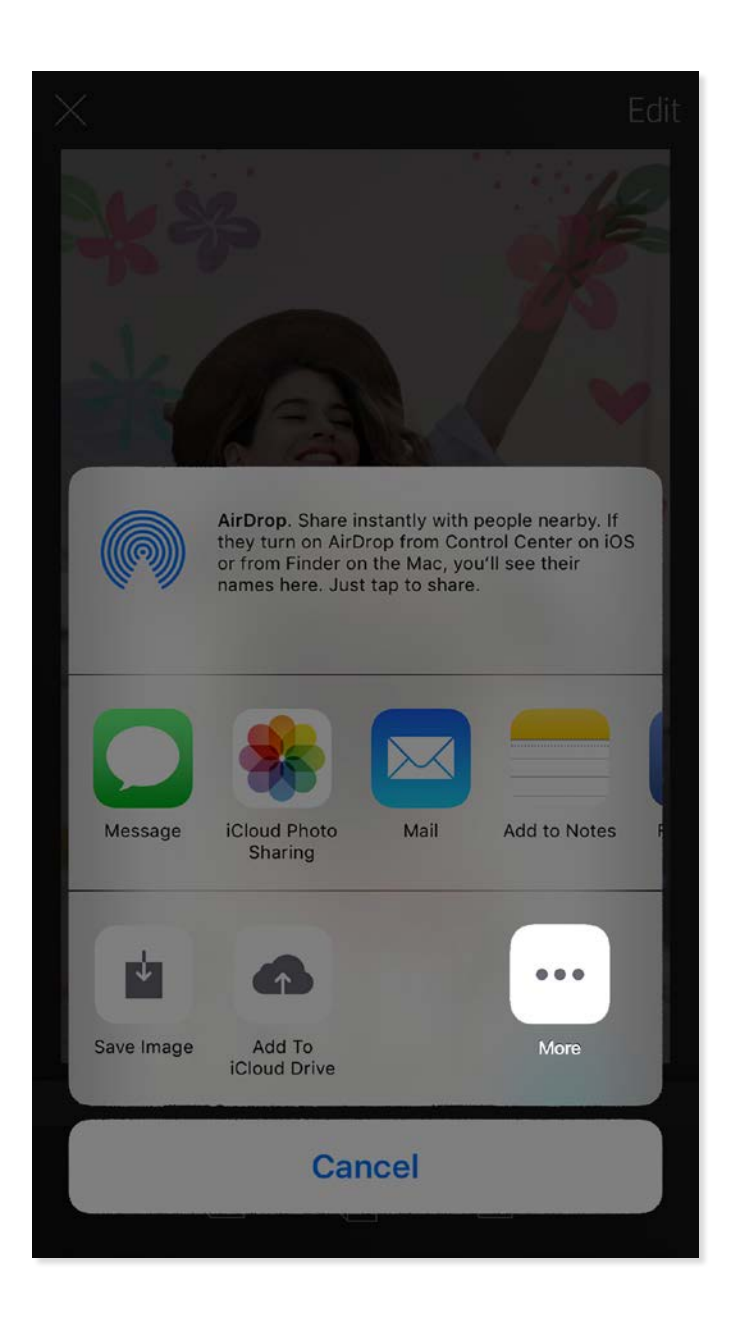

適用於 iPhone® 或 iPad®:

Android™ 適用:

觸碰**編輯**可調整相片的外觀、新增文字或貼紙以及套用濾鏡。務必在完成編輯時觸碰右上方的勾選記號以儲 存您建立的內容。

### 列印相片

- 1. 觸碰列印圖示 ( )將您的相片傳送至 HP Sprocket 2-in-1。
- 2. 將顯示確認訊息及進度列,讓您知道列印工作的處理進度。
- 3. LED 狀態指示燈號會閃爍白色,而裝置會發出輕微嗡嗡聲,且會開始列印影像。
- 4. 列印完相片後,可將相片按原樣進行裝飾或從背面的一角輕輕撕下相紙的底襯。將相片貼在文件夾、 活頁夾或剪貼簿上!
	- •當您按下列印,若您收到並未連接至印表機的錯誤訊息,請確保印表機已經啟動,並將行動裝置與印表機重新配對,然後 再重試列印。
	- •列印前,確定沒有任何物體阻擋出紙槽。

- 1. 觸碰共用圖示 门, 可將您的相片張貼至社交媒 體及傳送至其他應用程式。
- 2. 觸碰該圖示後,即可透過簡訊、電子郵件、雲端 儲存或社交媒體來源傳送相片。您選取所需的共 用來源時,相片會對於該媒體管道載入於適當的 應用程式。

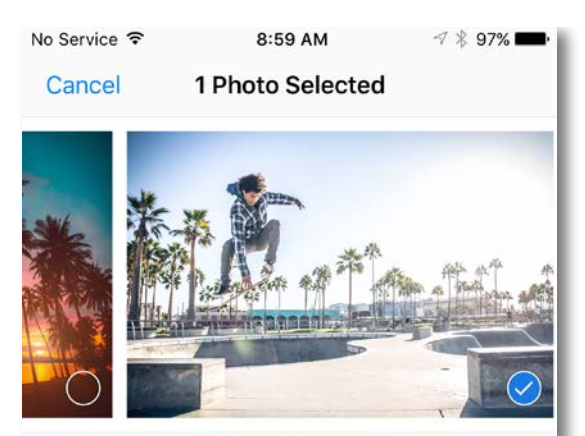

Tap to share with AirDrop

#### 共用相片

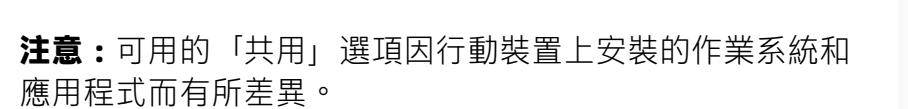

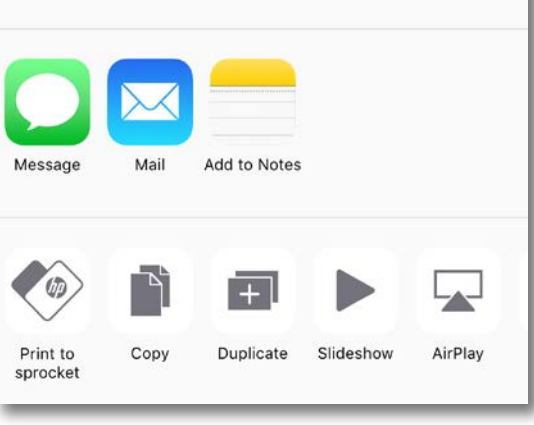

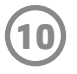

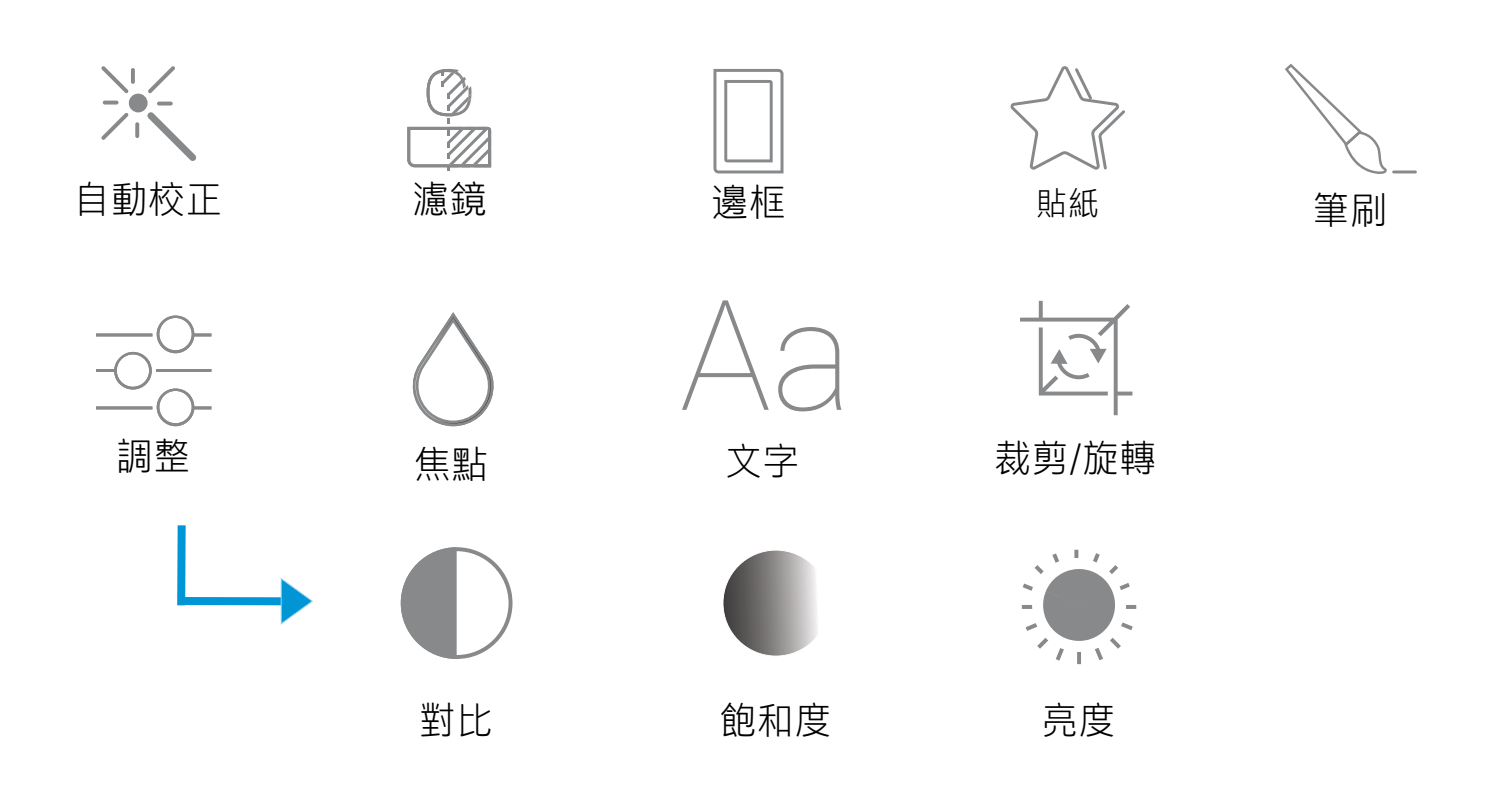

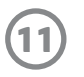

#### 使用列印佇列

「列印佇列」可讓您儲存相片供稍後列印,以及傳送連續列印 作業至您的裝置。

- 可離線佇列相片,方便日後列印!出門在外時,也能 傳送列印作業至 HP Sprocket 2-in-1。當您準備好要列印 時,請在 sprocket 應用程式內的主功能表上, 存取「列 印佇列」並開始列印。當連線重新建立時,佇列中的列 印作業不會自動列印。
- 傳送多項及連續列印作業至印表機。列印作業會出現於 佇列內,並依傳送順序排列。若印表機缺紙,待印影像 會新增至佇列,並於紙張載入後再列印。
- 從 sprocket 應用程式的主功能表來管理列印佇列。
- 從預覽畫面存取列印佇列。觸碰位於相片下方的淡灰色 工具列,檢視佇列內的列印。觸碰列印圖示即可新增列 印項目。

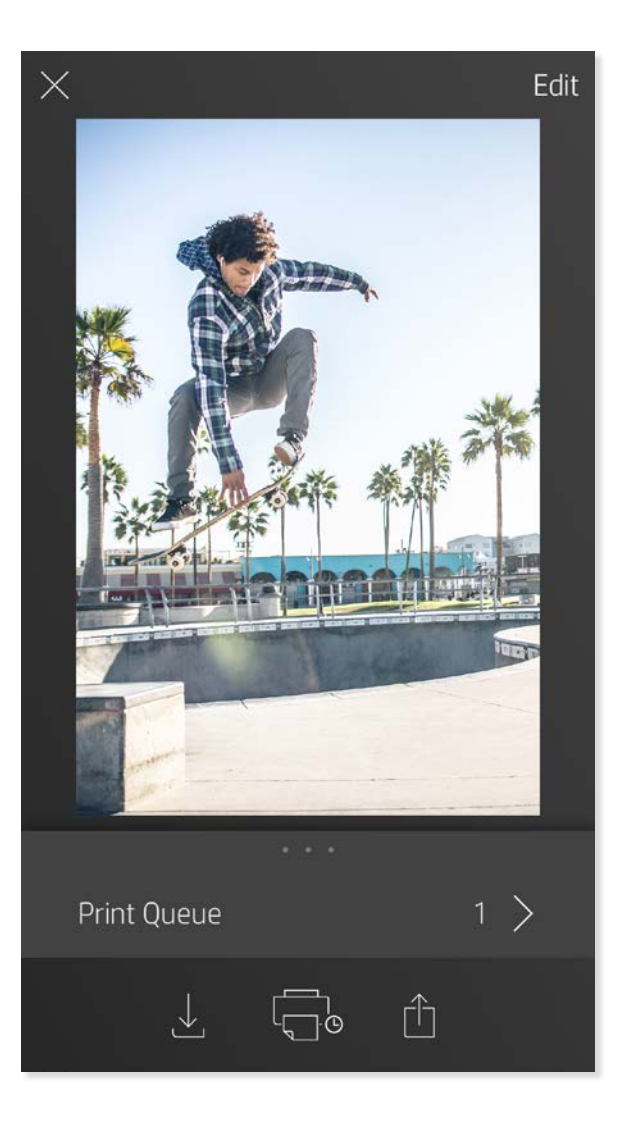

sprocket 應用程式不斷致力新增各種有趣好玩的功能!隨時看看我們 sprocket 應用程式收件匣的訊息及應用 程式通知,讓您的 sprocket 使用體驗永保如新。啟用 sprocket 應用程式的通知,即可獲得更新、技巧和新功 能特色說明。

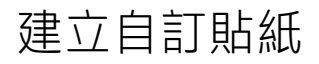

- 1. 建立專屬個人的圖畫或塗鴉並新增至 sprocket 列印。
- 2. 在「編輯」功能表中,選取 $\lesssim$  以進入「貼紙媒 體櫃」。
- 3. 在左下角處,選取加號圖示。
- 4. 將您的圖畫填入畫面,並觸碰螢幕。
	- 您的自訂貼紙將會存至「自訂貼紙媒體櫃」(可在 「貼紙媒體櫃」內的加號圖示旁邊找到)。
	- 在「自訂貼紙媒體櫃」內,長按貼紙即可將其 刪除。
	- 長按「自訂貼紙媒體櫃」即可刪除整個資料夾。

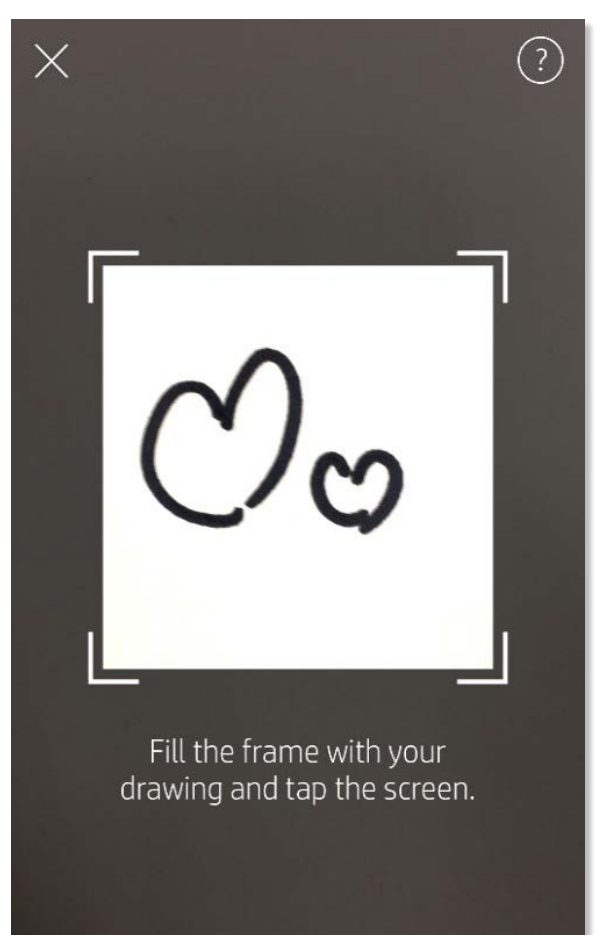

This material may be protected by copyright law. By continuing, you agree to the HP Terms of Service.

#### 收件匣訊息和通知

## <span id="page-11-0"></span>Sprocket 應用程式功能

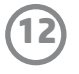

- 1. 開啟 sprocket 應用程式相機。
- 2. 在相機畫面的左下角,觸碰矩形圖示。
- 3. 選取快照機模式。當您觸碰快門圖示,相機便會連續拍攝四張 相片,且每次拍照都會有一點延遲時間。觀看旋轉圖示即可得 知,您還需要保持姿勢多久時間。
- 4. 拍好的四張影像會並排顯示於預覽畫面,並列印於同一張相 片上。
	- 在拍攝過程中,再次按下快門圖示即可停止連拍作業。

#### 快照機模式

讓 sprocket 應用程式的列印栩栩如生!「掃描模式」可讓您使用應用程式相機掃描已列 印的 sprocket 相片,讓您透過更多特定時間或地點的影像及影片、擴增實境體驗和線上 內容,重現當初的美好回憶。

「掃描模式」僅適用於透過行動 sprocket 應用程式所列印的相片 (透過「拍立得相機」所拍攝相片並不適用)。 這些列印會自動標記,可與「掃描模式」搭配使用。

#### 使用掃描模式重現美好回憶

掃描已列印相片並重現精彩故事—已掃描的列印相片可匯整出特定地點及時間的體驗,或是展示影片及第三 方資訊來源 (例如:網站),讓您再次體驗美好回憶。「掃描模式」也可將您的已列印相片,轉換成擴增實境 體驗。

#### 若要掃描:

- 1.在 sprocket 應用程式相片媒體櫃中,觸碰媒體櫃內的「相機/掃描」圖示。
- 2. 將您的 sprocket 列印相片置於中央,接著長按畫面中心,即可掃描並展現該份列印相片背後的神奇 資訊。
	- 請確保該相片夠明亮,避免發生掃描錯誤。

#### 拚貼列印

- 1. 在預覽畫面中,觸碰相片下方的淡灰色工具列以顯示隱 藏功能表。
- 2. 在「拚貼」部分,選取您想要的樣式。可用 2 x 2 格或 3 x 3 格的方式列印拚貼相片。
- 3. 將您所列印的相片排列組合,即可拚成一張大型的拚貼 列印作品!
	- 在同一摺疊功能表中,您也可以新增相片至「相片佇列」並列 印多份相片。

#### 影片和掃描模式

使用 sprocket 應用程式,將影片畫面印出,並能在掃描該相片時重新觀賞來源影片!不論源自哪種社交來源 或媒體櫃,還是 Apple Live Photos™ 的影片,通通適用。在「影像預覽」中開啟影片,觸碰影像畫面選取圖 示,即可選擇要列印的畫面,然後再觸碰列印圖示。

#### Magic Frame 和掃描模式

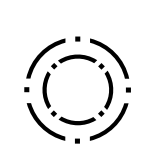

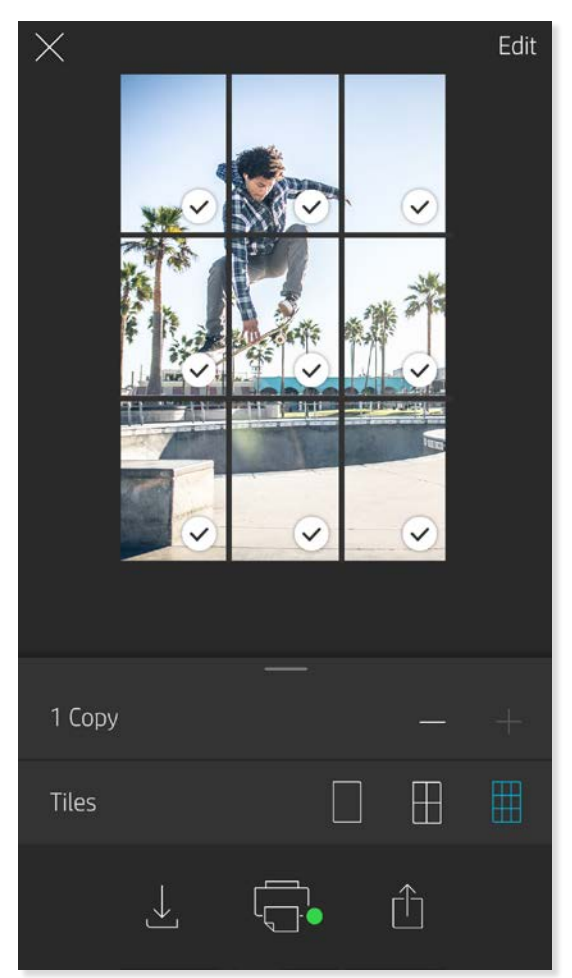

將 Magic Frame 加至相片裡, 在掃描完成時, 看看會有哪些有趣好玩的事情發生。在相片編 輯器中,從「邊框」部分選取 Magic Frame。不論是日常生活畫面,還是季節活動或特定主 題的畫面,皆可選擇。

拍攝和掃描模式

Magic Frame 圖示

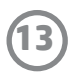

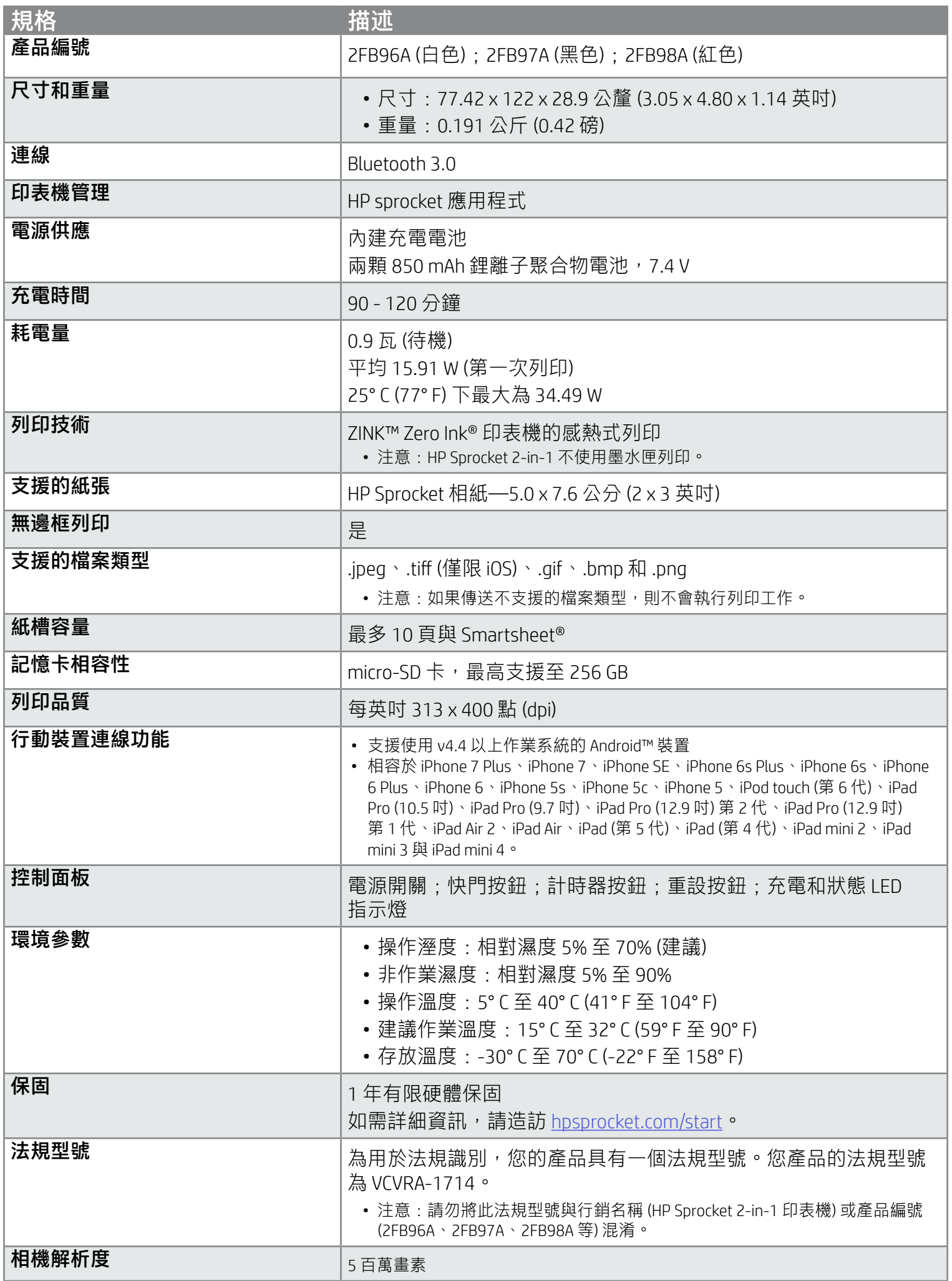

- 不要拆解產品或電池,也不要短路電池端子。
- 避免接觸漏液或損壞的電池。
- 兒童使用產品時,建議由成人陪同監督。
- 不要拆解、敲擊、按壓或丟入火中。
- 如果產品電池膨脹而造成產品隆起,請勿使用印表機。
- 不要使裝置接觸高溫和濕氣。

關於法規和安全通知,請參閱產品包裝中隨附的資料頁。

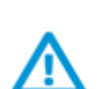

#### 電池安全

## <span id="page-13-0"></span>安全資訊

# 規格

- 開啟印表機。裝置預設為 5 分鐘後關閉。若要變更裝置自動關機的時間,請在您的行動裝置上開啟 HP sprocket 應用程式。依序觸碰 、**sprocket** 及**自動關機**。選取您想要的時間。
- 對印表機充電。
- 確定 Bluetooth 已開啟,並且與您的印表機配對。如果印表機與行動裝置配對,關閉 Bluetooth 後重新開啟或許可 解決問題。
- 確定裝置的進紙槽有相紙。最多放入 10 張 HP Sprocket 相紙與 1 張藍色 HP ZINK™ Smartsheet。
- 使印表機與行動裝置更靠近。距離愈遠,Bluetooth 訊號愈弱。
- 更新印表機韌體。確定行動裝置已連線到網際網路,然後開啟 HP sprocket 應用程式。如果有韌體更新可用,將 顯示韌體更新畫面。遵循畫面上的提示完成更新。在韌體更新之前,您的印表機必須至少有 50% 以上電量。
- 重設印表機。在印表機上,找出紙槽蓋下的針孔,將直針插入孔中,按下重設按鈕,直到印表機關閉。重新啟動 印表機。

- 使用原廠 HP Sprocket 相紙。ZINK™ 生產眾多品牌的印表機適用的相紙,例如 Polaroid、LG 和 HP。HP 建議使用 HP Sprocket 相紙以取得最佳效果。若要購買原廠 HP Sprocket 相紙, 請前往 [hpsprocket.com/start](http://hpsprocket.com)。您也可以向其 他零售商購買原廠 HP Sprocket 相紙。
- 一律載入目前在印表機中的同一包相紙所隨附的藍色 HP ZINK™ Smartsheet。將藍色的 HP ZINK™ Smartsheet 載入 至紙槽並讓條碼面向下,而且將相紙附有 HP 標誌的那面向下。
- 在兩次列印工作之間,讓印表機有數分鐘的降溫時間。
- **將相紙存放在乾燥涼爽處,避免接觸水。**如果水噴在相片上,請盡快擦乾,以免相片損毀。
- 更新印表機韌體。

#### 我能夠如何改善列印品質?

請使用這些建議方式,以及 sprocket 應用程式編輯功能,以便改善列印品質。

- 1. 在 sprocket 應用程式中,按下「確定」以清除錯誤訊息。
- 2. 關閉印表機。
- 3. 滑動紙槽蓋並將其推離出紙槽,然後將紙槽蓋移除。取出進紙槽中任何鬆脫的相紙。
- 4. 輕輕從進紙槽中取出卡住的紙張。
- 5. 放入剩餘的相紙,列印面朝上。
- 6. 將紙槽蓋對準印表機外側的軌道,然後朝出紙槽滑動紙槽蓋,直到紙槽蓋穩固嵌入。
- 7. 開啟印表機。

#### 如何清除卡紙?

如果裝置停止送紙,可能是因為卡紙所致。清除卡紙,然後推動電源開關並維持數秒以重新啟動裝置。

請參閱第 3 頁的紙張載入插圖。

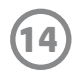

## <span id="page-14-0"></span>疑難排解與常見問題集

如果裝置無法列印,應如何處理?

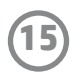

### 可否列印到多台印表機?

可以。您可以連接並列印到多台印表機,但是無法一次連接多台印表機。

## 如何將掛鏈安裝於印表機?

將掛鏈安裝至印表機,即可將印表機固定於手腕、掛扣等等。

- 1. 一手拿起掛鏈,另一隻手則拿起 HP Sprocket 2-in-1, 並讓相機鏡頭面向上方。
- 2. 請將掛鏈繩帶較細窄的一端穿入裝置的上孔,直到繩帶從下孔穿出。該端在印表機側形成一個小圈,請將掛鏈 的另一端穿過該圈。
- 3. 拉起另一端將掛鏈拉緊。

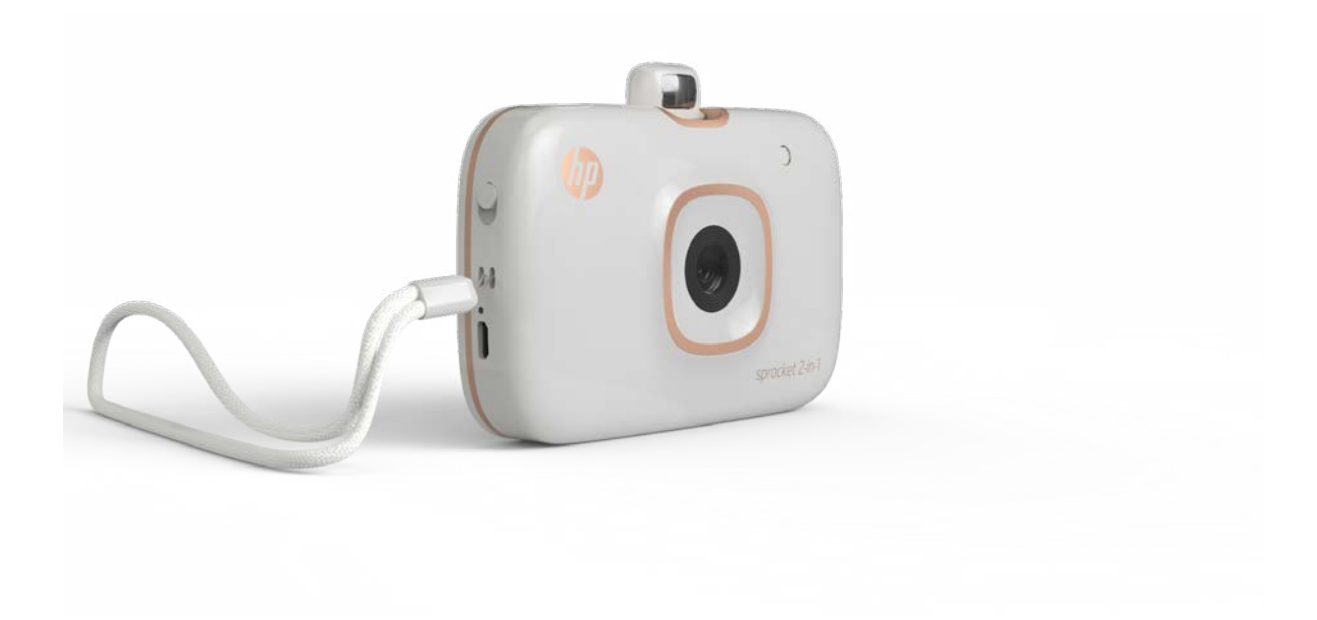

#### #6 Group of products: Thermal printer #6 第六分類: 其他類列印產品

#### Thermal receipt printer, Small format photo printer 包含產品類別: 熱感式印表機, 攜帶型相片印表機

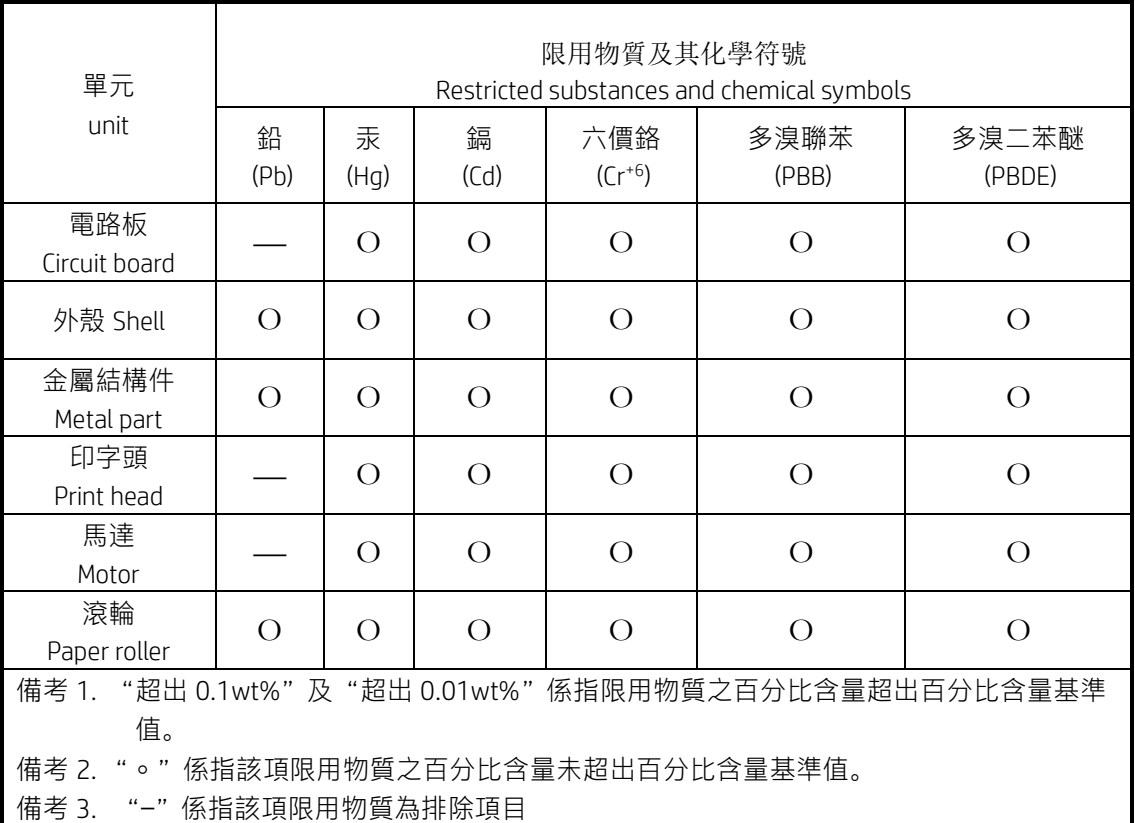

若要存取產品的最新使用指南或手冊,請前往 <http://www.hp.com/support>。選取**搜尋您的產品**,然後依照畫面上的指示 繼續執行。

To access the latest user guides or manuals for your product, go to [http://www.support.hp.com.](http://www.support.hp.com/) Select Find your product, and then follow the on-screen instructions.

#### 臺灣無線射頻聲明

低功率電波輻射性電機管理辦法

第十二條

經型式認證合格之低功率射頻電機,非經許可,公司、商號或使用者均不得擅自變更頻率、加大功率或變更設 計之特性及功能。

第十四條

低功率射頻電機之使用不得影響飛航安全及干擾合法通信;經發現有干擾現象時,應立即停用,並改善至無干 擾時方得繼續使用。

前項合法通信,指依電信法規定作業之無線電通信。低功率射頻電機須忍受合法通信或工業、科學及醫藥用電 波輻射性電機設備之干擾。